# RestoMaco – Web application

In a browser like Firefox or Chrome, etc. , please follow the following link : **<https://restomaco.epmc.lu/> (or <https://www.epmc.lu/informations-pratiques/>)**

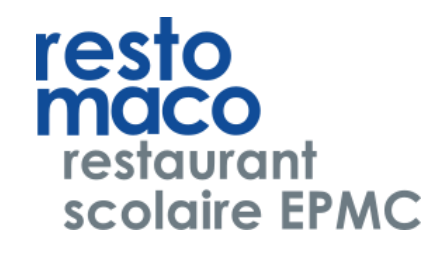

You will be forwarded to the following link:

To login you have to click on *Login IAM;* make sure to use your daughter's IAM login.

You can choose the language (French, German, Luxembourgish, English, Portuguese).

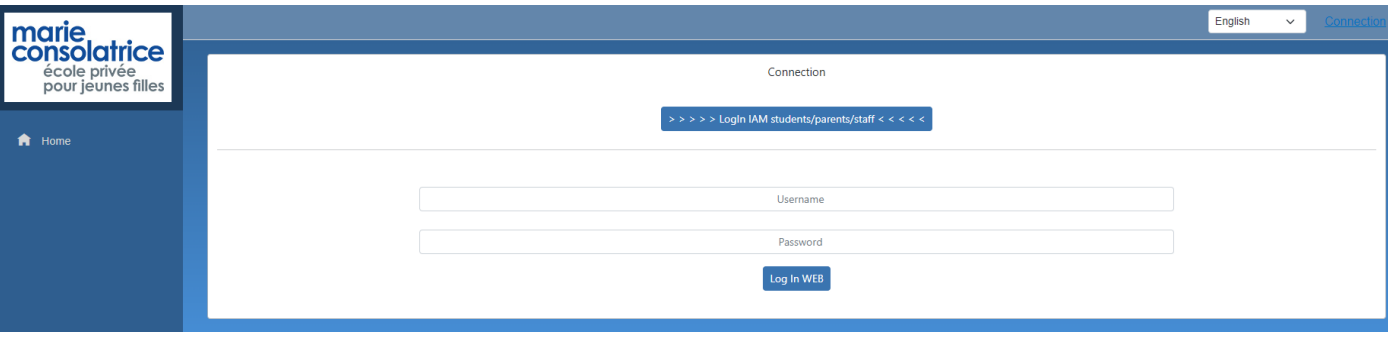

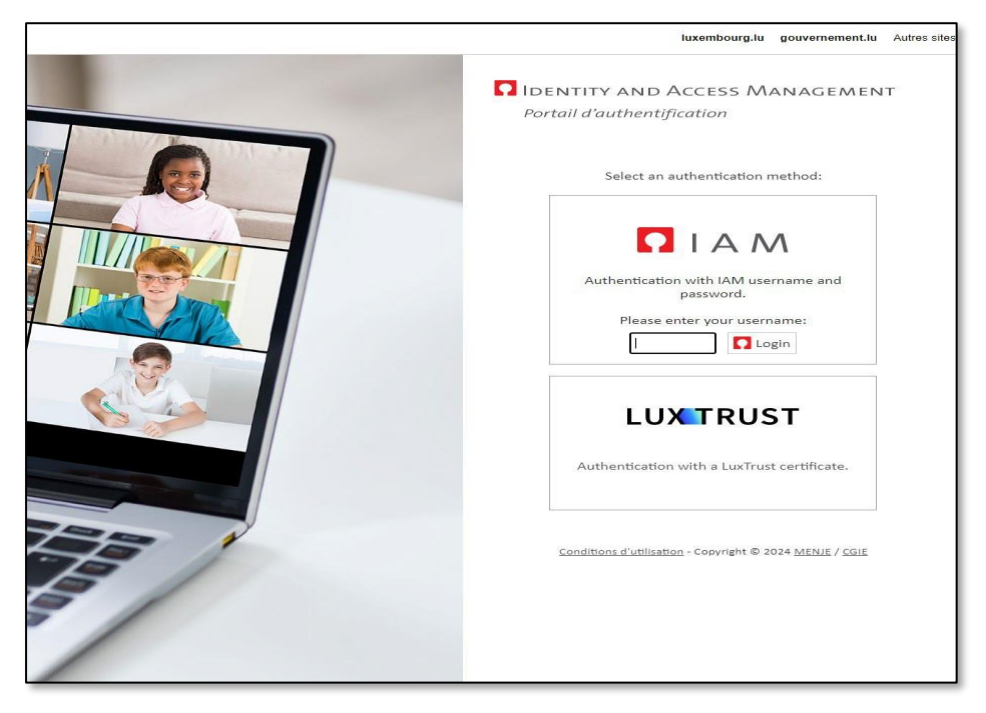

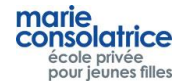

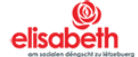

## • **Main Menu**

#### **Home : = Home Menu,Charge your account with Payconiq or credit card**

**My data** : your daughter's first name and family name

**My account :** account movements, orders, purchases at the checkout etc.

**Order :** here you can place your orders

**Cancellation :** here you can cancel your placed orders

**Note** : Orders and cancellations for the current day can be made up to 10am.

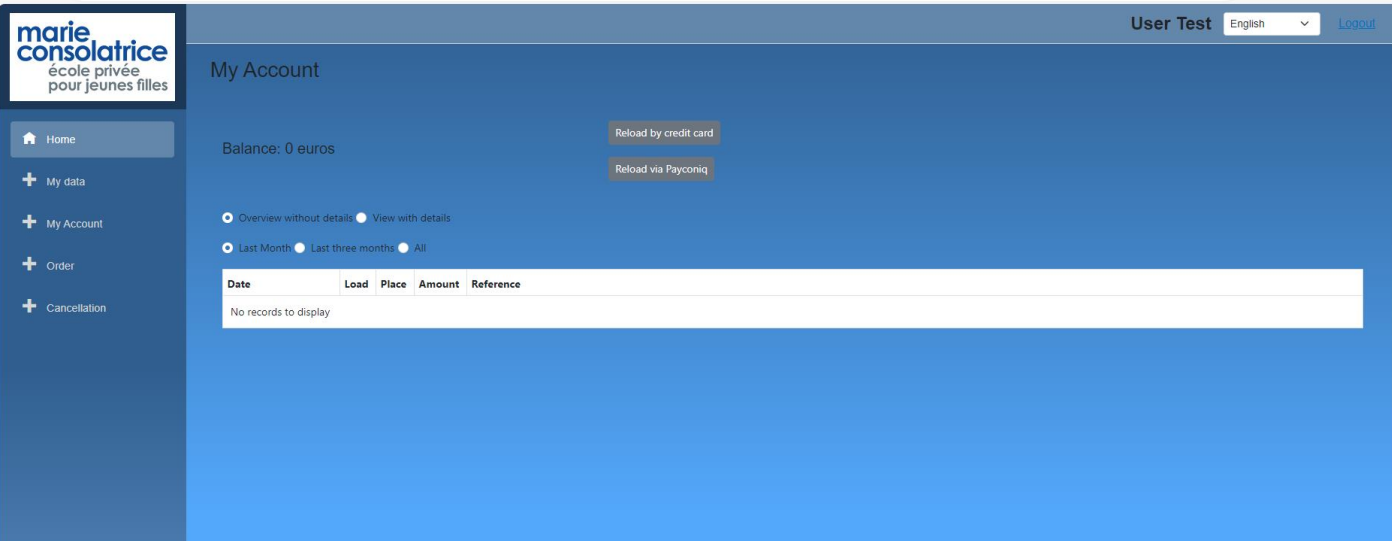

- **My Data**
- **Important: By checking "Daily notification", entering your e-mail address and clicking "Save", you**  will receive a daily message about your daughter's canteen purchases. You can uncheck this **option at any time.**

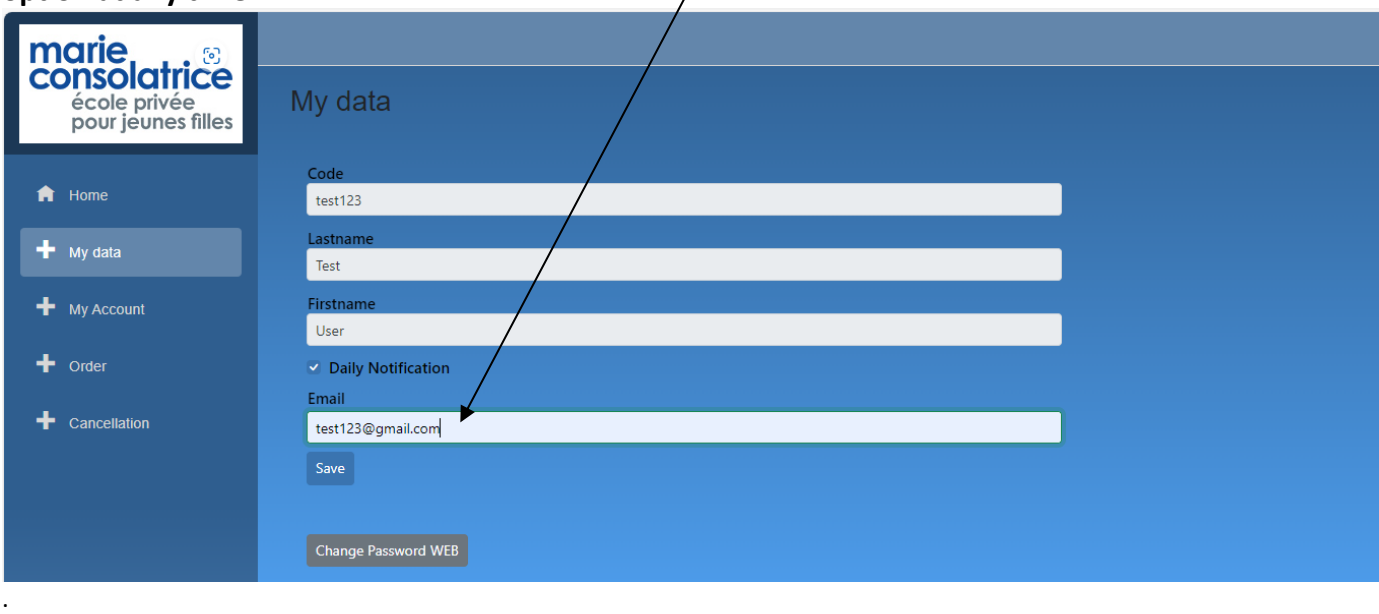

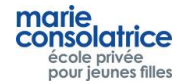

Click on Reload by credit card, enter the desired amount and choose *Visa* or **Master Card.**

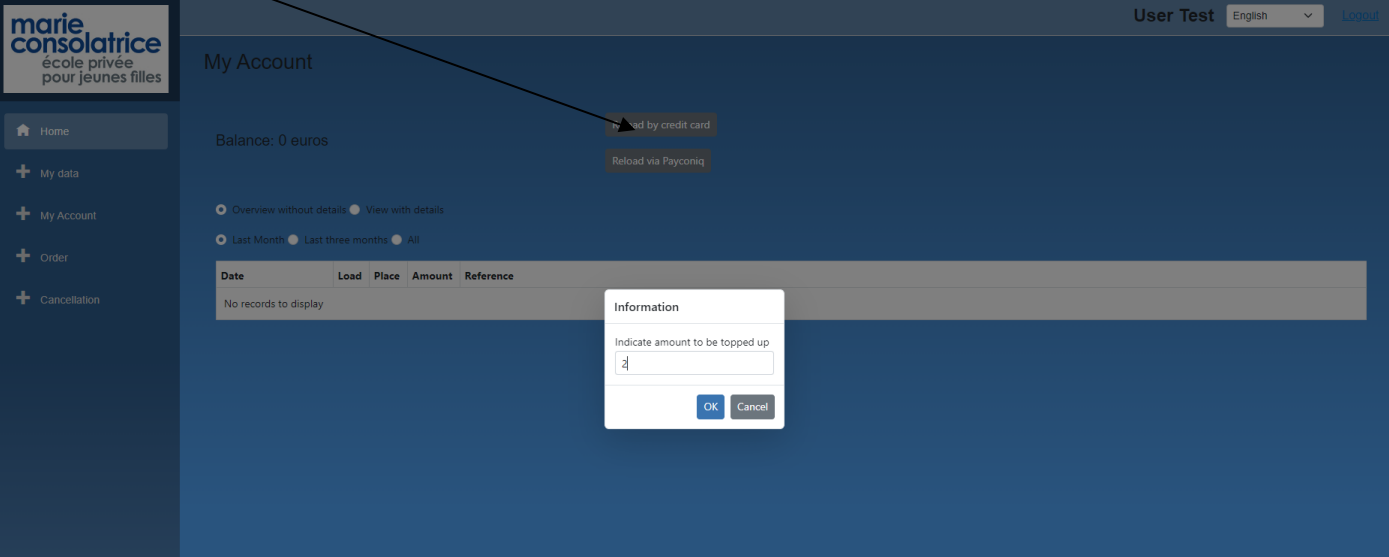

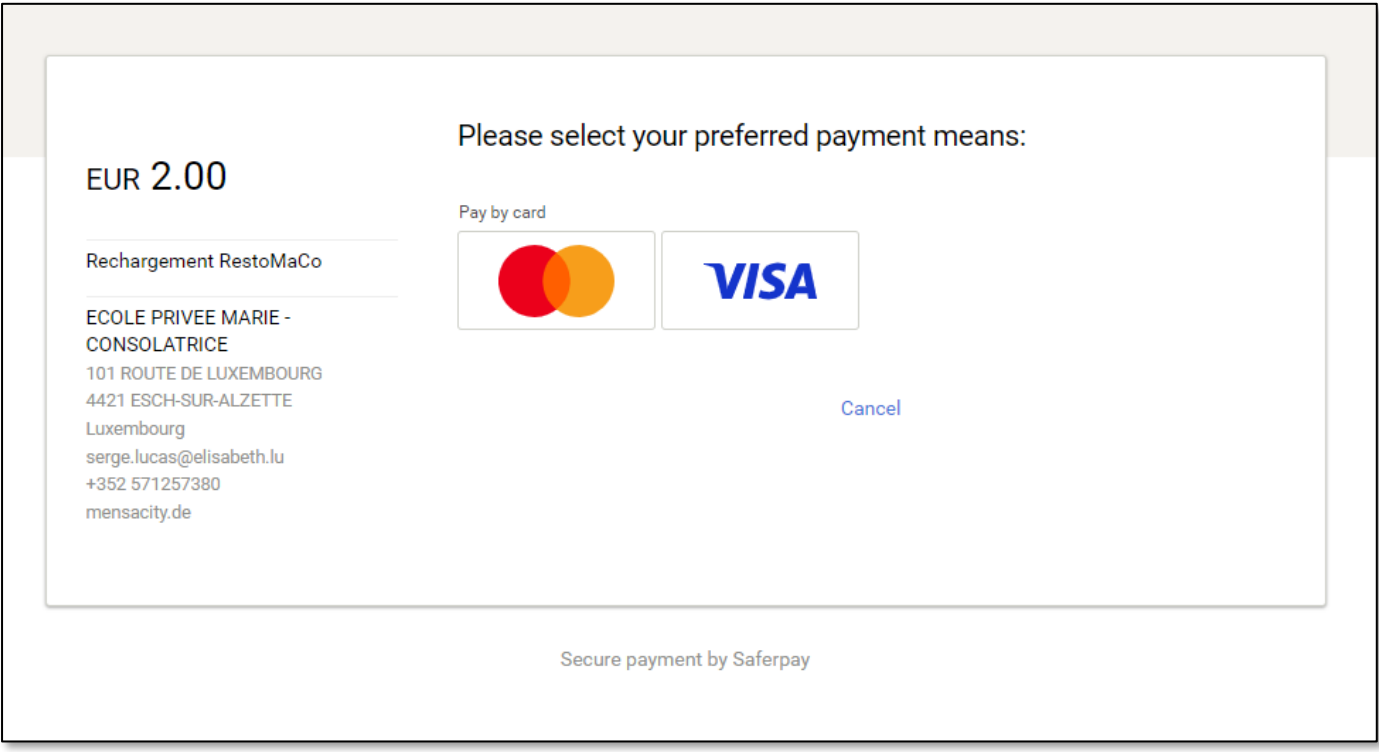

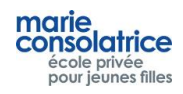

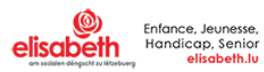

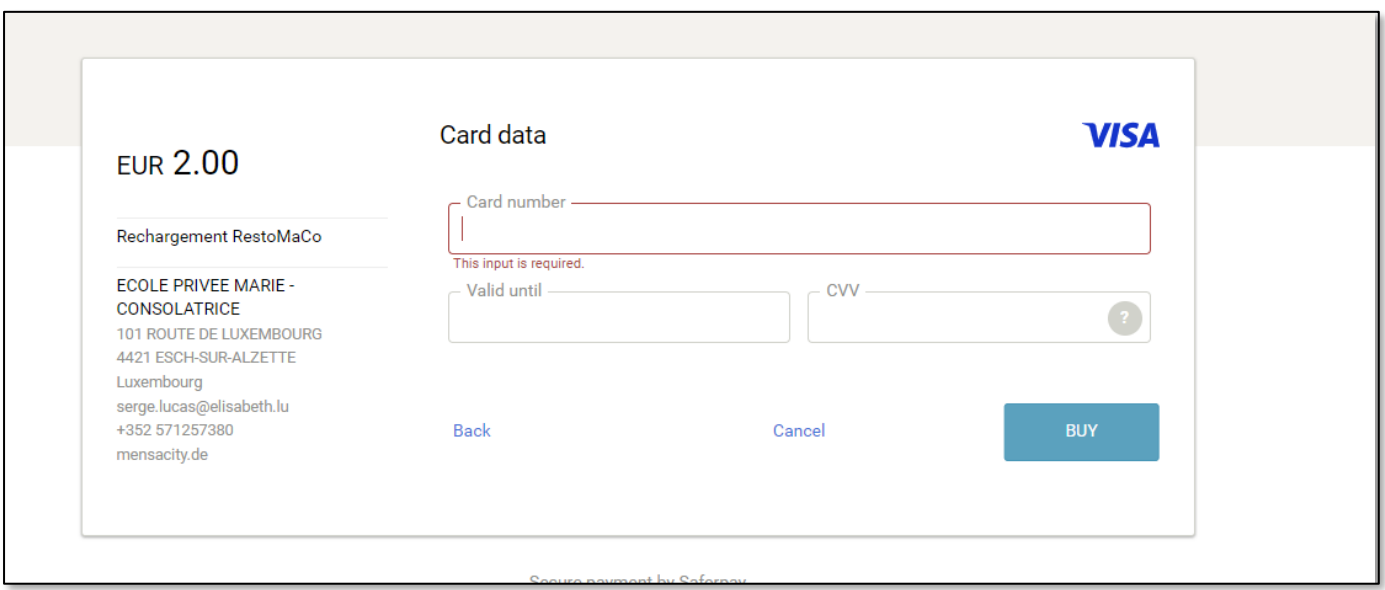

## **In the My account section, you can view your balance and your transactions.**

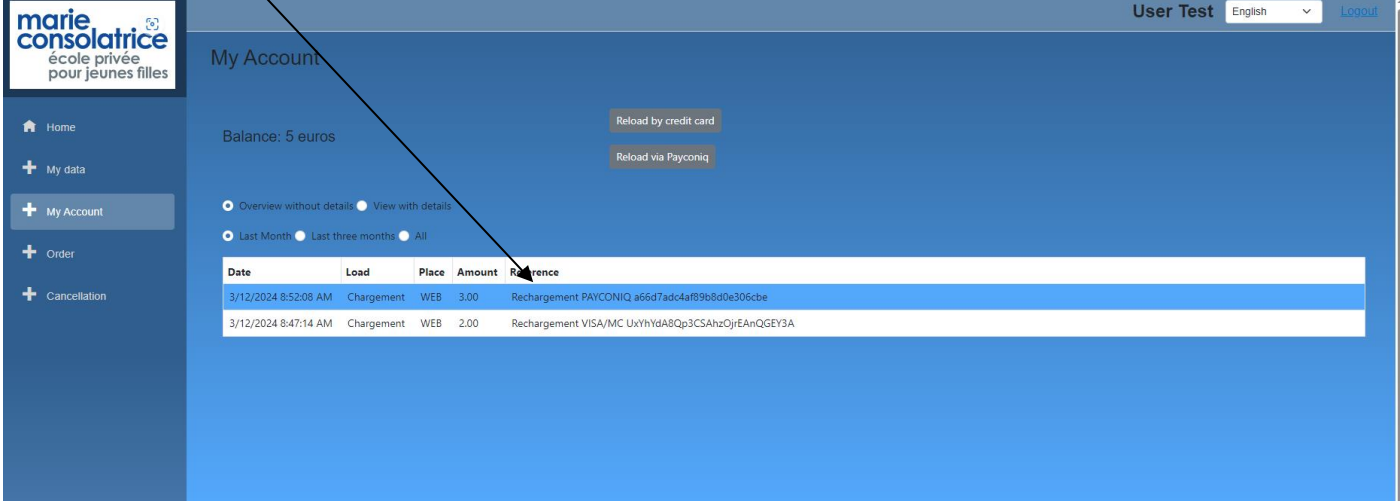

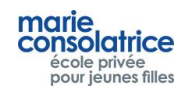

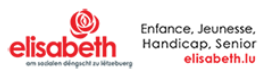

## • **Recharging with Payconiq**

You can also charge your daughter's account via PayConiq.

Click on Payconiq, enter the amount, and scan the QR code.

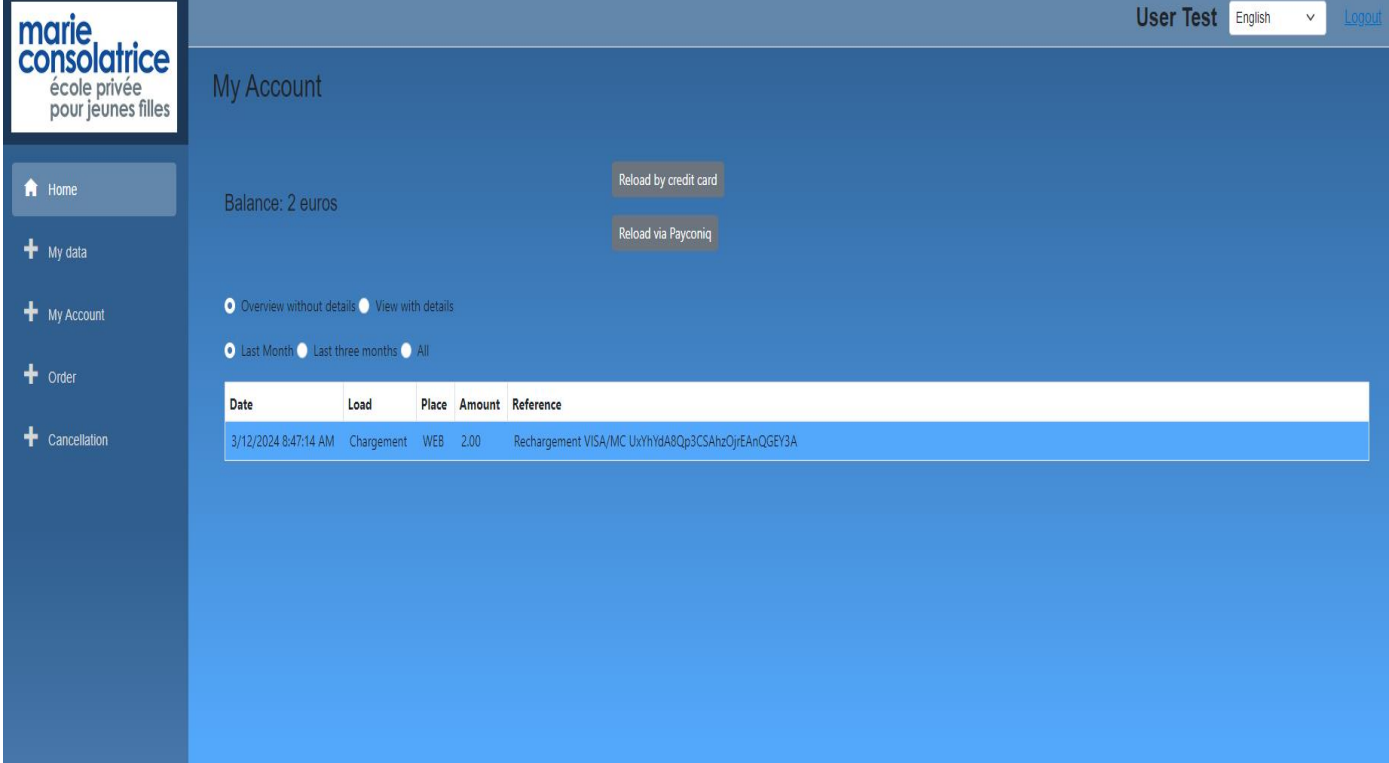

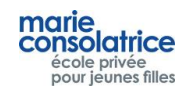

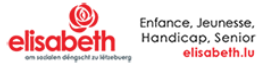

## **Placing an order**

Please click on the day for which you wish to order, you can place orders for several weeks, by clicking on *Previous week* and *Next week.*

Choose the menu. In this example, we've chosen *Starter + Main course*. Then click on *Order*. Orders can be placed or cancelled up to 10 a.m. on the same day.

You can place one order per day; if you wish to modify an order, you must first cancel it in the *Cancel* tab. Important: click on *Order* befoxe placing the next order/

You must first click on Order before you placing the next order.

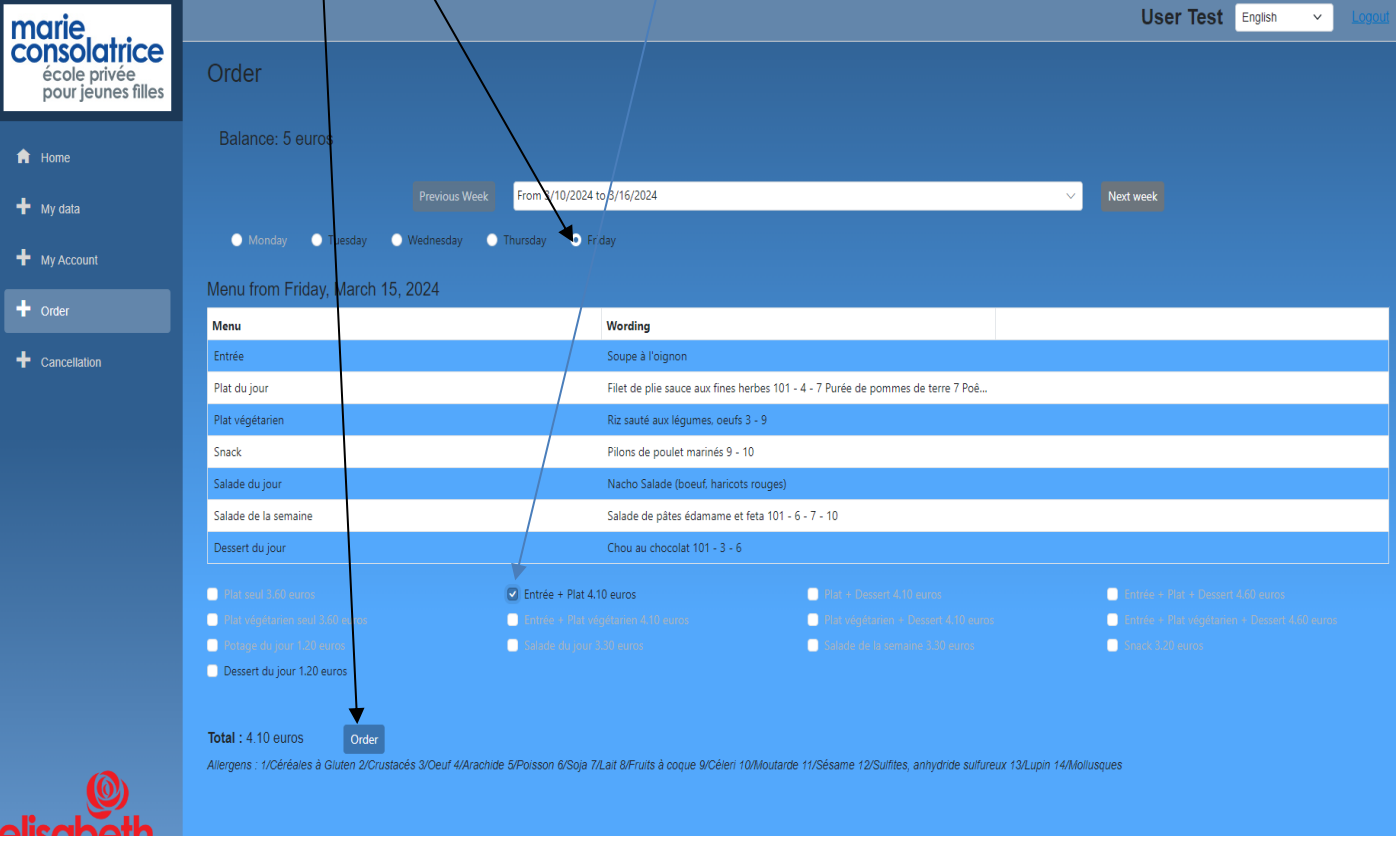

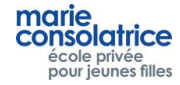

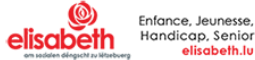

## • **Cancelling an order**

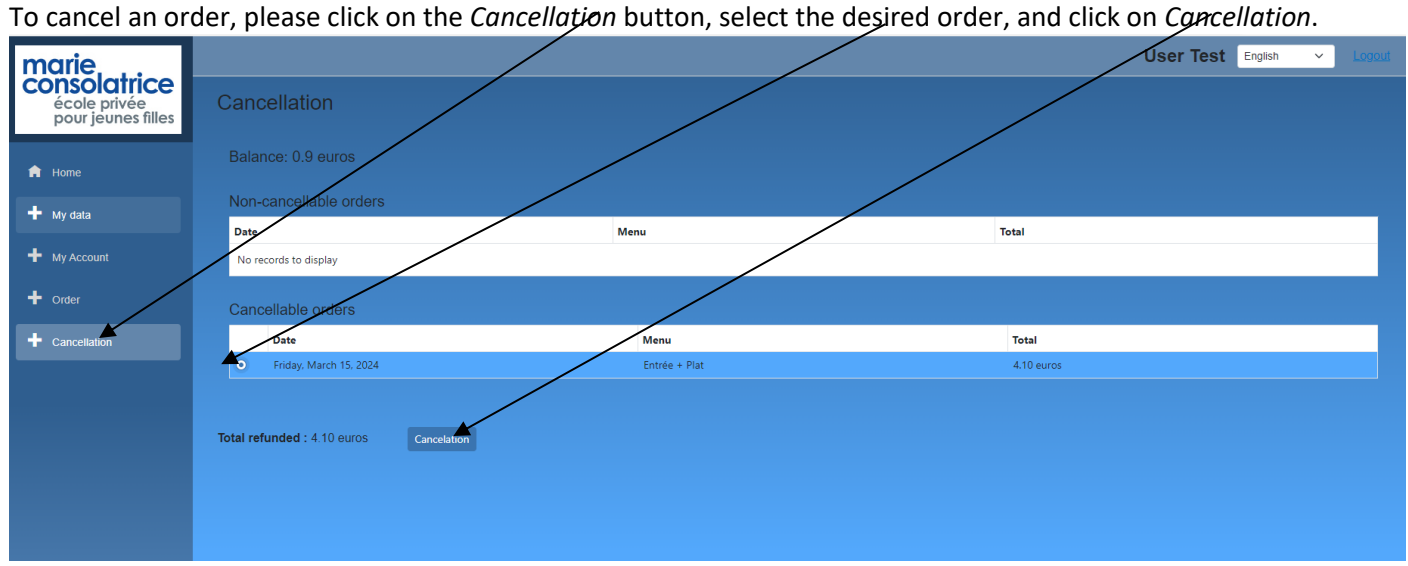

## • **My Account**

In the *My account* section, you can view all the movements that have been made: purchases, orders, Payconiq or credit card transactions, and transactions at the terminal.

It's best to choose the vie with the details option.

Collection date: the day for which you ordered a dish.

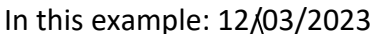

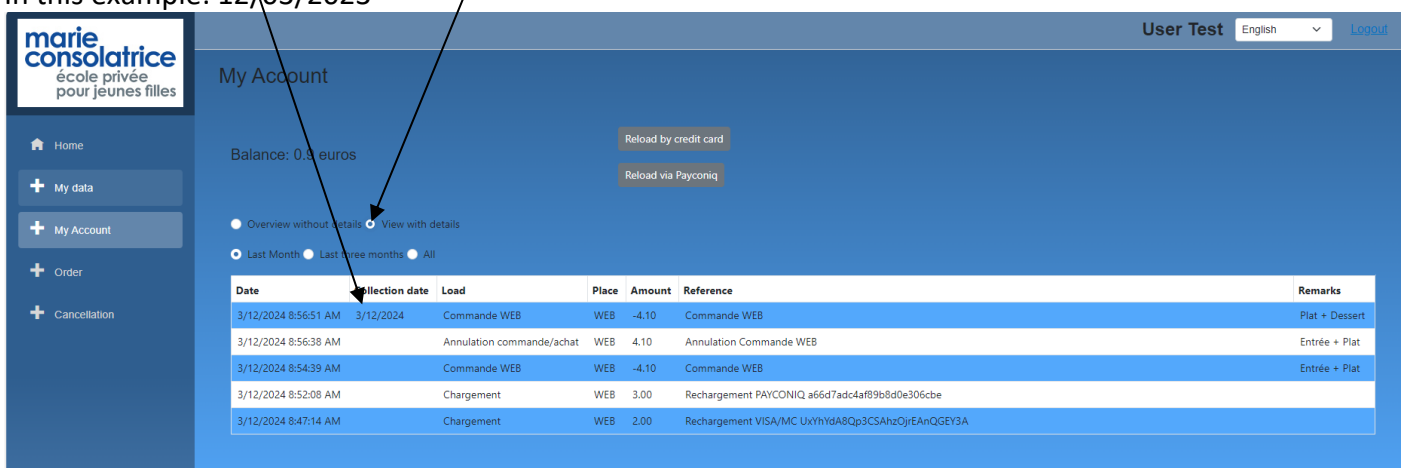

Note: for each transaction completed, your daughter receives an e-mail message.

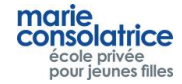

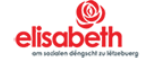